# **GOTTESDIENSTE – ERSTELLEN, SERIEN, ANMELDUNG**

Für die Mercury-Version

# **Inhalt**

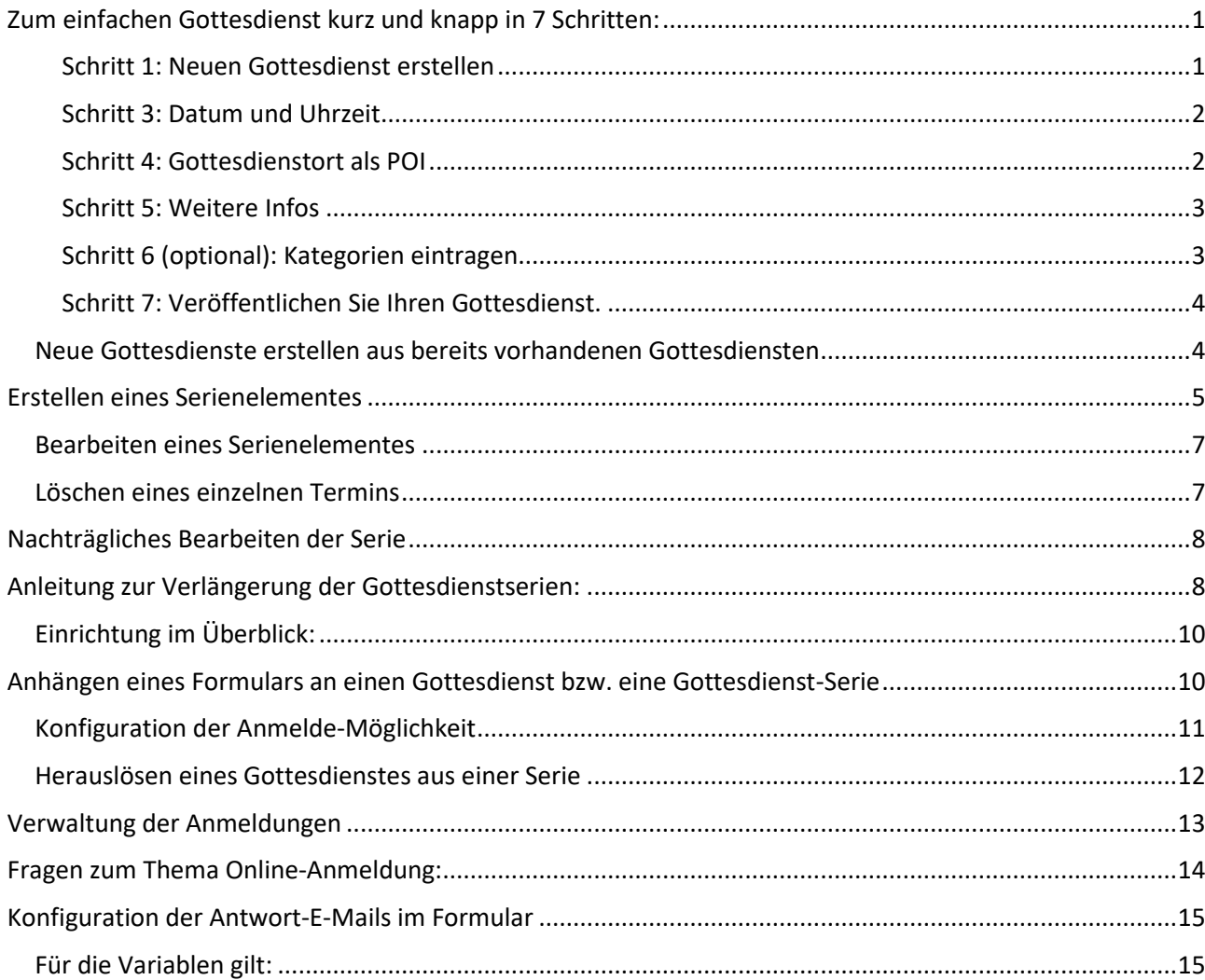

# <span id="page-0-0"></span>**Zum einfachen Gottesdienst kurz und knapp in 7 Schritten:**

**Ausgangspunkt:**

**Gehen Sie zum Seiteneditor (Vorschauseite) zu einer Seite mit einer Gottesdienstliste.**

<span id="page-0-1"></span>**Schritt 1: Neuen Gottesdienst erstellen**

Klicken Sie dort neben einem Gottesdienst auf das Plus-Symbol – am einfachsten direkt einen Gottesdienst auswählen, der schon in der richtigen Kirche stattfindet:

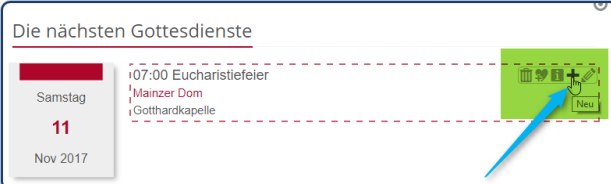

**Schritt 2:** Entscheiden Sie sich, ob Sie einen komplett neuen Gottesdienst erstellen wollen oder einfach die Vorgaben übernehmen und abändern wollen:

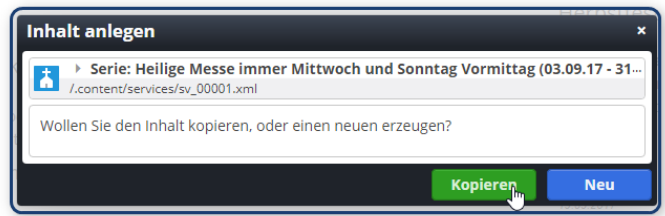

### <span id="page-1-0"></span>**Schritt 3: Datum und Uhrzeit**

Ändern Sie Datum und Uhrzeit – in der Auswahlmaske das Datum anklicken, Zeit im Format hh:mm eintragen - in die gewünschte Zeit und korrigieren Sie notfalls den Titel des Gottesdienstes (über Auswahl oder einfach Stift anklicken und schreiben):

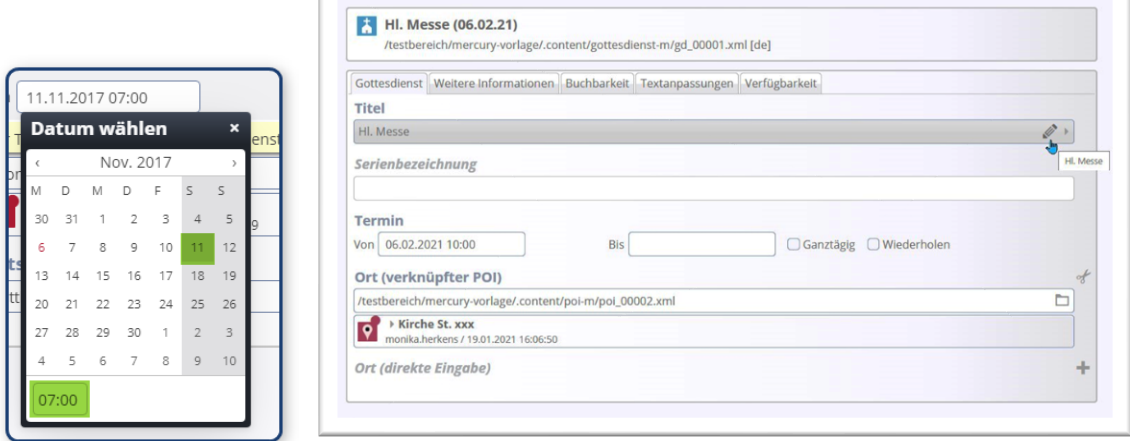

## <span id="page-1-1"></span>**Schritt 4: Gottesdienstort als POI**

Wählen Sie falls nötig einen anderen Gottesdienstort aus der Galerie:

![](_page_1_Picture_93.jpeg)

![](_page_2_Picture_1.jpeg)

In manchen Fällen kann man den Ort auch direkt als Adresse eingeben, das bietet sich zum Beispiel an bei Friedhöfen oder Sondergottesdiensten an außergewöhnlichen Orten.

![](_page_2_Picture_98.jpeg)

### <span id="page-2-0"></span>**Schritt 5: Weitere Infos**

Tragen Sie – falls nötig - gewünschte weitere Infos – im Reiter , Weitere Informationen' in das Feld 'Einleitung' ein, ggfs. kann auch ein Bild angefügt werden. Diese Infos werden (je nach Einstellung in gekürzter Form) in der Liste angezeigt:

![](_page_2_Picture_99.jpeg)

### <span id="page-2-1"></span>**Schritt 6 (optional): Kategorien eintragen**

Vergeben Sie im Reiter Verfügbarkeit - sofern gewünscht oder auch wegen der Sortierbarkeit der Liste nach Kirchen die nötigen Kategorien: klicken Sie in das Feld und wählen die gewünschte(n) Kategorie(n) aus:

![](_page_3_Picture_80.jpeg)

### <span id="page-3-0"></span>**Schritt 7: Veröffentlichen Sie Ihren Gottesdienst.**

![](_page_3_Picture_81.jpeg)

### <span id="page-3-1"></span>**Neue Gottesdienste erstellen aus bereits vorhandenen Gottesdiensten**

Wenn Sie Gottesdienste einstellen möchten, ist es einfacher, man nimmt einen Gottesdienst am entsprechenden Ort und klickt auf das Plus:

![](_page_3_Picture_82.jpeg)

Im Auswahlfenster wählt man dann *kopieren*. So hat man gleich den richtigen Ort und die richtige Kategorie.

# **ERSTELLEN & BEARBEITEN VON SERIENELEMENTEN BEI GOTTESDIENSTEN ODER VERANSTALTUNGEN**

In OpenCms wird das Modul Gottesdienste für das Darstellen von Gottesdiensten genutzt, diese können auch als Serien erstellt werden. Die Vorgehensweise für Veranstaltungsserien ist dabei identisch; dazu findet das Element Veranstaltungen Verwendung.

In OpenCms können sowohl für Veranstaltungen wie auch für Gottesdienste Serien erstellt werden. Die Maske dabei ist identisch. Sie wird zusätzlich zu den anderen Formularfeldern ausgefüllt. (siehe dazu auch **jeweils** die Anleitungen zu **Gottesdiensten oder** Veranstaltungen).

# <span id="page-4-0"></span>**Erstellen eines Serienelementes**

**Ausgangspunkt:** Nehmen Sie einen bereits erstellten Gottesdienst oder eine Veranstaltung oder erstellen Sie ein neues Element

Schritt 1: Klicken Sie den Button , Wiederholen' an.

![](_page_4_Picture_96.jpeg)

Damit öffnen sich die Optionen für die Wiederholungen.

 $\mathbb{I}$ 

Beim Klick auf den **Wiederholungsrhythmus** (täglich, wöchentlich, monatlich, jährlich) öffnen sich die weiteren Optionen:

![](_page_4_Picture_97.jpeg)

**Schritt 2:** Wählen Sie nun den passenden Rhythmus und machen die Feinjustierung. Stellen Sie ein passendes Ende ein – also z.B. nach 5 Terminen oder ein Datum (z.B. 31.01.2022).

**Wichtig: Eine Serie kann nicht mehr als 100 Termine enthalten. Der Einfachheit halber sollten Sie alle Gottesdienstserien mit einem festen Enddatum versehen (z.B. 31.01. des Folgejahres), damit Sie im Januar in aller Ruhe die Gottesdienstserien nochmals bearbeiten und verlängern können.**

**Schritt 3:** Klicken Sie auf Terminübersicht und prüfen, ob die angegebenen Termine korrekt sind; nicht stattfindende Termine können Sie einfach wegklicken und über ,ok' übernehmen.

![](_page_5_Picture_47.jpeg)

Ihre Serie ist nun fertig angelegt. Bei Gottesdiensten können Sie der Serie noch eine Serienbezeichnung hinterlegen.

![](_page_5_Picture_48.jpeg)

Wenn alles richtig gelaufen ist, wird die Gottesdienstreihe/Veranstaltungsreihe in folgender Form für den Redakteur angezeigt:

![](_page_6_Picture_84.jpeg)

Das **gelbe Symbol** (nur für den Redakteur sichtbar) zeigt an, dass es sich um eine Serie handelt. Ändert man ein einzelnes Element (einen einzelnen Termin) wird er mit einer **Schere** als Symbol dargestellt (ausgelöst aus der Serie):

![](_page_6_Picture_85.jpeg)

## <span id="page-6-0"></span>**Bearbeiten eines Serienelementes**

Wenn ein einzelnes Serienelement verändert werden soll, klicken Sie auf den Bearbeitungspunkt neben dem gewünschten Element und beantworten die Abfrage mit ,nur diesen Termin'.

![](_page_6_Picture_6.jpeg)

Sie können nun dieses Element verändern .

## <span id="page-6-1"></span>**Löschen eines einzelnen Termins**

Möchten Sie ein Element aus einer Serie löschen, klicken Sie auf den Papierkorb und beantworten Sie die Abfrage mit , Nur diesen Termin ...'

![](_page_6_Picture_10.jpeg)

Sowohl herausgelöste Termine wie auch gelöschte Termine werden in der Terminübersicht der Serie nicht mehr aufgeführt.

# <span id="page-7-0"></span>**Nachträgliches Bearbeiten der Serie**

Sie können auch die ganze Serie bearbeiten oder sogar löschen. Sie müssen dann jeweils im Abfragefenster auf ,Die ganze Serie' klicken.

# <span id="page-7-1"></span>**Anleitung zur Verlängerung der Gottesdienstserien:**

#### **Aussehen jetzt:**

![](_page_7_Picture_118.jpeg)

Hier sind zwei Stellen, an denen Sie korrigieren müssen.

**Warum zwei?** Wenn Sie nur das End-Datum ändern, funktioniert es nicht, da nur eine gewissen Anzahl Termine in einer Serie zulässig sind.

**Schritt 1:** Ändern Sie den Termin auf den entsprechenden Tag in der vergangenen Woche (damit Ihnen keine aktuellen Gottesdienste verloren gehen letzte Woche – dann bleiben die Gottesdienste von dieser Woche unberührt).

**Schritt 2:** Stellen Sie das End-Datum auf **31.01.2022** (einfach die 1 löschen und 2 schreiben)

**Warum 31.01.2022:** Es ist nur eine bestimmte Anzahl Termine möglich, deshalb nur 1 Jahr. Zudem ist es sinnvoll, dass man zu einem festen Zeitpunkt **alle** Serien verlängern kann und nicht jede Serie einen eigenen End-Punkt hat (z.B. durch den Ausfall von Gottesdiensten)

**Schritt 3:** Speichern und Schließen und dann veröffentlichen oder auch direkt Veröffentlichen

Führen Sie diese Änderung für alle Serien durch und vermerken sich im Kalender, dass dieselbe Änderung im Januar nächsten Jahres wieder ansteht.

**Aussehen nachher:**

![](_page_8_Picture_30.jpeg)

Über den Punkt Terminübersicht können Sie die Termine nochmals überprüfen und ggfs. Korrekturen vornehmen (für jetzt schon absehbare Ausfälle der Gottesdienste). Bitte achten Sie darauf, die Terminliste ist von links nach rechts pro Reihe zu lesen.

![](_page_8_Picture_31.jpeg)

# **GOTTESDIENSTE MIT ANMELDEMÖGLICHKEIT**

Bei Gottesdiensten gibt es auch die Möglichkeit, ein Anmeldeformular anzuhängen. Damit kann man sich für einzelne Gottesdienste anmelden. Pro Anmeldung wird ein Platz vergeben, das System zählt die Anzahl der Plätze runter und stoppt die Anmeldemöglichkeit, sofern kein Platz mehr vorhanden ist.

#### **Die Einrichtung ist recht komplex, bitte wenden Sie sich zuerst an den Support, damit dort die entsprechenden Vorbereitungen getroffen werden. Sie können dann ganz einfach die Möglichkeiten nutzen.**

Wir brauchen folgende Angaben:

- Für welche Webseite soll das Formular erstellt werden?
- Welche Angaben soll das Formular abfragen (Name, Vorname, Adresse, Tel, …?)
- An wen soll das Formular gehen (E-Mail-Adresse und Name)?
- Wie viele freie Plätze sollen wir schon mal voreinstellen (kann bei jedem Gottesdienst angepasst werden)?
- Brauchen Sie eine Warteliste?

## <span id="page-9-0"></span>**Einrichtung im Überblick:**

- Sie brauchen ein passendes Formular (Einrichtung durch die Internetredaktion).
- Die Liste muss entsprechend konfiguriert sein.
- Man kann sich nur bei einzelnen Gottesdiensten (oder auch Veranstaltungen) anmelden, dazu müssen die Gottesdienste aus der Serie gelöst werden.
- Der Gottesdienst muss die nötigen Informationen und das korrekte Formular enthalten.
- Das System zählt die vorhandenen Plätze runter, wenn alle Plätze vergeben sind, ist keine Anmeldung mehr möglich. Die Zahl der Plätze kann bei jedem Gottesdienst angepasst werden.
- Sie erhalten bei jeder Anmeldung eine Mail an eine vorgegebene Adresse, zusätzlich können Sie die Anmelde-Daten aus dem System als csv-Datei exportieren und in Excel (o.ä. Software) weiterbearbeiten.
- Die Anmelde-Daten werden spätestens 28 Tage nach Ablauf des Gottesdienstes auf dem OpenCms-Server gelöscht.
- Sie brauchen in der Regel nur ein Formular. Dieses arbeitet mit Variablen, die die Daten aus dem Gottesdienst auslesen.

# <span id="page-9-1"></span>**Anhängen eines Formulars an einen Gottesdienst bzw. eine Gottesdienst-Serie**

In einer Serie kann die Online-Buchung geschaffen werden, allerdings wird sie erst aktiv, wenn der einzelne Gottesdienst aus der Serie herausgelöst wird.

Bitte öffnen Sie den Gottesdienst (oder die Gottesdienst-Serie) zur Bearbeitung. Im Reiter **Buchbarkeit** des Gottesdienstes kann die **Online-Buchung** über das **Plus-Zeichen** aktiviert werden und das zuvor von der Internetredaktion eingerichtete Formular angehängt werden.

![](_page_10_Picture_108.jpeg)

#### Klicken Sie auf das **Ordnersymbol** und wählen

![](_page_10_Picture_109.jpeg)

und im nächsten Schritt auf den Begriff, Formular'

![](_page_10_Picture_110.jpeg)

Filtern Sie die **Ergebnisliste** über den Reiter **Erweitert** und den **Suchbereich Untersite.** Klicken Sie dann wieder auf **Ergebnisse.** Hier sollten dann die für Sie brauchbaren Formulare gezeigt werden. Wählen Sie das Formular **Buchungsformular Gottesdienst** aus.

![](_page_10_Picture_111.jpeg)

### <span id="page-10-0"></span>**Konfiguration der Anmelde-Möglichkeit**

Wenn die Vorgaben vorher korrekt waren, brauchen Sie an dieser Stelle nicht mehr viel machen:

**Wenn es sich um einen einzelnen Gottesdienst handelt, tragen Sie bitte im Feld Individuelle Notiz oder Bezeichnung noch eine Anmerkung ein, mit dem Sie diesen Gottesdienst schnell von anderen unterscheiden können, z.B. Kirche Dom Mainz. Das ist vor allem dann wichtig, wenn Sie an einem Tag mehrere Gottesdienste und evtl. sogar noch zur gleichen Zeit haben. Dieses Feld wird in der E-Mail an Sie und den Besucher ausgegeben.**

Die Felder **E-Mail Absender-Adresse, E-Mail Absender-Name, Empfänger für Administrative E-Mail, Insgesamt verfügbare Plätze, Länge der Warteliste und Lösche Anmeldungen nach Ende der Veranstaltung (Tage)** werden bereits im Formular festgelegt und müssen im Formular nur eingetragen werden, wenn sie anders als im Formular vorgegeben lauten sollen.

Prinzipiell können Sie die **Zahl der verfügbaren Plätze** an dieser Stelle einstellen, das System zählt jedoch **nur Anmeldungen**, Sie können **nicht pro Anmeldung mehrere Plätze** vergeben. Wenn die Zahl der verfügbaren Plätze erreicht ist, ist keine Anmeldung mehr möglich.

Alle Daten, die Sie im Gottesdienst eintragen, überschreiben die Vorgaben aus dem Formular (so kann man ein Formular für alle Platzzahlen nutzen, man korrigiert die Platzzahlen im Gottesdienst).

![](_page_11_Picture_107.jpeg)

Nach dem Speichern **eines einzelnen Gottesdienstes** wird im Hintergrund ein Ordner für die Datensätze angelegt, dieser ist dem einzelnen Gottesdienst zugeordnet. Die Internetredaktion muss Ihnen die Freigabe im Formular für die Datenbanken erteilen, damit Sie die Anmeldungen lesen, bearbeiten und exportieren können.

**Bei einer Serie müssen die einzelnen Elemente aus der Serie herausgelöst werden, um die Anmeldung zu aktivieren. Dann wird auch hier jeweils ein Datenordner angelegt.**

### <span id="page-11-0"></span>**Herauslösen eines Gottesdienstes aus einer Serie**

In einer Serie kann die Online-Buchung geschaffen werden, allerdings wird sie erst aktiv, wenn der einzelne Gottesdienst aus der Serie herausgelöst wird.

Das Herauslösen ist ganz einfach, es gilt nur eine Kleinigkeit zu beachten:

**Schritt 1:** Klicken Sie auf den Bearbeitungsstift neben einem Seriengottesdienst

![](_page_11_Picture_108.jpeg)

Schritt 2: Sagen Sie im Abfragefenster , Nur diesen Termin ...'

**Schritt 3:** Es öffnet sich die Eingabemaske, diese lässt sich so aber nicht speichern. Geben Sie einfach hinter den Begriff im Titel ein Leerzeichen ein.

**Schritt 4:** Tragen Sie eine Anmerkung im Reiter Gültigkeit im Feld **Individuelle Notiz oder Bezeichnung** ein, damit Sie wissen, um welchen Gottesdienst es sich handelt. Jetzt können Sie den Termin speichern.

![](_page_12_Picture_2.jpeg)

Die Anmeldemöglichkeit wird jetzt für diesen Gottesdienst dargestellt. An der Schere erkennen Sie, dass es sich um einen herausgelösten Gottesdienst handelt.

**Schritt 5:** Veröffentlichen Sie alles über den Veröffentlichungs-Button und stellen Sie unbedingt im Fenster die Auswahl auf , Meine Änderungen' und aktivieren alle Häkchen.

![](_page_12_Picture_89.jpeg)

**Unbedingt: Testen Sie beim ersten Mal bitte, ob alles zu Ihrer Zufriedenheit läuft.**

# <span id="page-12-0"></span>**Verwaltung der Anmeldungen**

Sie finden oberhalb des Formulars den Balken , Zeige Liste der Anmeldungen'

![](_page_12_Picture_9.jpeg)

Klicken Sie diesen Balken an, dann sehen Sie die Übersicht der Anmeldungen:

![](_page_12_Picture_90.jpeg)

Sie können dort die Anmeldungen als csv-Datei exportieren und am besten unter dem Datum des Gottesdienstes mit einen wiederauffindbaren Dateinamen auf Ihrem PC abspeichern. Der Name formdata wird jedem Export vergeben, das macht es sonst schwierig.

![](_page_13_Picture_2.jpeg)

oder auch einzelne Anmeldungen einsehen oder ggfs. falls nötig löschen. **Bitte achten Sie darauf, dass Sie diese Löschungen auch veröffentlichen!**

# <span id="page-13-0"></span>**Fragen zum Thema Online-Anmeldung:**

• **Was geschieht, wenn ich Anmeldungen lösche, weil sie storniert werden?**

Sie können über die Liste der Anmeldungen die Anmeldungen verwalten und dort auch Löschungen vornehmen. Wichtig ist dann, dass Sie diese Löschung auch veröffentlichen (wie oben beschrieben 'Meine Änderungen' veröffentlichen). Dann korrigiert das System die Zahl der Plätze.

#### • **Was geschieht mit den Daten?**

Nach Ablauf der Löschungsfrist werden die Daten auf dem OpenCms-System automatisch gelöscht, d.h. der komplette Datenordner verschwindet vom System. Diese Löschvorgänge laufen nachts und evtl. muss man einen Tag hinzurechnen, da die Löschung nicht absolut zeitgenau läuft. **Parallel sind Sie für die von Ihnen gespeicherten Daten auf Ihrem Rechner (im E-Mail-Programm und evtl. Speicherung von Exporten) zuständig und sollten diese auch, sobald sie nicht mehr benötigt werden, unwiderruflich löschen.**

#### • **Was passiert, wenn ich einen Gottesdienst kopiere?**

Wenn Sie einen Gottesdienst über das Plus-Symbol aus der Vorschauseite kopieren, werden neue Datensätze zur Veranstaltung angelegt; die alten Anmeldungen werden nicht übernommen.

- **Wie erhalte ich weitere Gottesdienste mit Anmeldemöglichkeit?** Kopieren Sie einen vorhandenen Gottesdienst, wird eine neue Verknüpfung zum Formular mit einem neuen Datensatz angelegt.
- **Wieso kann ich die Liste mit den Anmeldungen nicht sehen?** Dann ist bei Ihnen die Datensatzkonfiguration nicht korrekt und muss korrigiert werden. Bitte wenden Sie sich an den Support.

#### • **Wo finde ich die Datensätze im Explorer?**

Sie sind zu finden im Ordner .content/gottesdienst-m und haben dort dieselbe Nummer wie der zugehörige Gottesdienst. Nach Ablauf der Löschfrist verschwindet der Datenordner.

#### • **Wo finde ich mein Formular?**

**Wenn das Formular von der Internetredaktion erstellt wurde**: In der Regel sollten Sie eine Seite im Hintergrund (versteckt in der Sitemap – Wechsel über die Rakete zur Sitemap, dort als leicht ausgegraute Seite: Gottesdienstanmeldung) haben, in der Sie die Formularkonfiguration einsehen können. Darin sind Ihre vorgegebenen Angaben eingearbeitet.

• **Wenn Sie Ihr Formular selbst erstellen/t haben/wollen**: Legen Sie sich eine Seite in der Sitemap an und verstecken diese in der Navigation (über die drei Striche am Ende der Zeile, im Menü in der

Navigation verstecken) und ziehen sich das Formular auf diese Seite. Dann kann man hier immer die Eingaben überprüfen.

**Wichtig: Wenn Sie Gottesdienste im Explorer löschen möchten, achten Sie bitte darauf, dass auch die zugehörigen Datenordner gelöscht werden. Sonst kann es passieren, dass ein neuer Gottesdienst direkt schon Anmeldungen zugeordnet hat. Bei Problemen wenden Sie sich bitte an den Support.**

# <span id="page-14-0"></span>**Konfiguration der Antwort-E-Mails im Formular**

Die Antworten in den E-Mails werden in der Regel von der Internetredaktion voreingestellt. Sie können allerdings hier auch Änderungen vornehmen:

Mail an das Pfarrbüro bzw. die Stelle, die die Anmeldungen entgegennimmt:

%(Vorname) %(Nachname) hat sich für den folgenden Gottesdienst angemeldet:

**%(content.Title) , Bemerkung: %(event.note)**

**Gottesdienst am: %(event.time)**

*%(confirm.waitlist.info)*

Hier sind die Anmeldedaten:

%(formdata)

Mail an die Benutzer, die sich angemeldet haben:

Sehr geehrte(r) %(Anrede) %(Vorname) %(Nachname),

Sie haben sich für den folgenden Gottesdienst angemeldet:

**%(content.Title) | %(event.note)**

#### **Gottesdienst am: %(event.time)**

*%(confirm.waitlist.info)*

Sie haben sich mit folgenden Daten angemeldet:

%(formdata)

**Bitte denken Sie an Ihren Mund-Nasen-Schutz!**

### <span id="page-14-1"></span>**Für die Variablen gilt:**

**%(content.Titel)** liest den Titel des Gottesdienstes aus (falls an solche angehängt)

**%(formdata)** gibt alle im Formular eingegebenen Daten mit Feldnamen und Ergebnis in Tabellenform aus

**%(date)** gibt das Datum des E-Mail-Versands an

**%(event.time)** für Datum / Uhrzeit des gebuchten Gottesdienstes

**%(event.note)** gibt das Feld 'Individuelle Notiz oder Bezeichnung' in der Gottesdienstmaske aus

**%(event.waitlist.info)** gibt Informationen zur Warteliste aus, sofern im Feld 'Länge der Warteliste' Plätze eingetragen sind

Alle diese Variablen können entweder im Feld ,Administrative E-Mail: Text' oder im Feld ,Benutzer E-Mail: Text' oder auch in den Betreff-Feldern genutzt werden.

**Auf jeden Fall wichtig: Vor dem ersten Live-Einsatz sollten Sie das Formular bzw. die Anmeldung unbedingt testen, diesen Test können Sie auch im Redaktionsbereich durchführen, vorsichtshalber sollte aber auch ein Live-Test erfolgen. Prüfen Sie unbedingt, ob die Mails auch ankommen.**